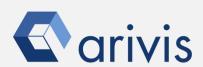

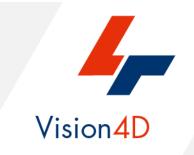

# **Application Note #6**

# How to create: «Spiral Oriented Sub Volume»

The application-note purpose is to guide the user in creating a spiral based boxes. The boxes can be used as ROIs for further analysis (Compartmentalization, gradient distribution, heat map, etcetera)

# **Application Flowchart**

### Draw a 3D Polyline

• The center of the spiral, the radius and the direction must be defined manually drawing a 3D polyline on a single plane (any)

### Run the script

• The script creates a series of concentric boxes distributed over a spiral path.

### Pipeline execution (optional)

• The Pipeline uses the boxes as ROIs to compute complex objects distribution analysis

# Index

- 1. Open the working dataset
- 2. Draw the reference 3D polyline
- 3. Load the Python Script
- 4. Set the Script features
- 5. Run the Python Script
- 6. Build the analysis Pipeline
- 7. Run the analysis Pipeline
- 8. View the results

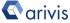

# 1. Open the working dataset on Vision4D

### **Step 1.1**

Select the *Open.*. item from the file menu.

# **Step 1.2**

Select the dataset from the file browser

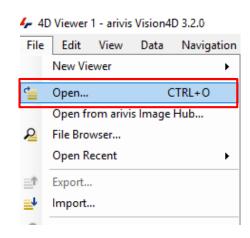

#### TIPS:

The dataset is visualized according to the current rendering setting parameters. Please refer to the (arivis Vision4D Help) for more details

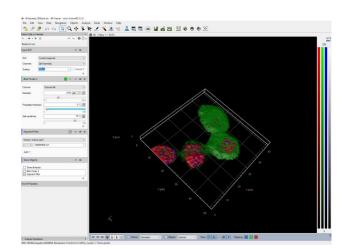

#### **DETAILS:**

The dataset is a multi dimensional, discrete, representation of your real sample volume. It can be structured as a Z series of planes (Optical sectioning) of multiple channels (dyes) in a temporal sequence of time points (located in several spatial positions).

Usually the dataset shows a single experimental situation ( a complete experiment can be composed by several datasets). The datasets are available as graphic files saved in plenty of file formats (standard formats as well as proprietary formats)

arivis

# 2. Draw the reference 3D polyline

### **Step 2.1**

Switch the Viewing area from 4D to 2D view mode.

### Step 2.2

Select the "Place a new object" Tool

### Step 2.3

Select the "3D Polyline" tool

### Step 2.4

Draw the 3D Polyline over any Z plane. The 1<sup>st</sup> point represent the center of the spiral, the 2<sup>nd</sup> point defines the radius and the starting angle, the 3<sup>rd</sup> defines the direction accordingly to the follow schema:

### **Step 2.5**

Press the green icon to confirm the 3D Polyline

#### **DETAILS:**

The TAG «Manual» is now available in the data table

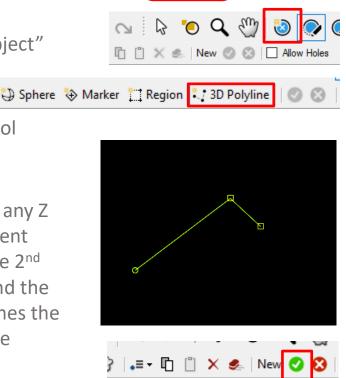

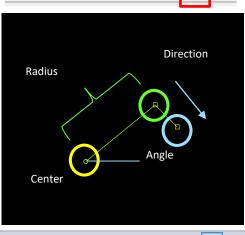

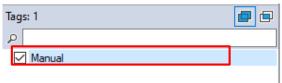

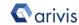

# 3. Load the Python Script

### **Step 3.1**

Open Python Script Editor. From the «*Extra*» menu, select the «*Script Editor*» item

### **Step 3.2**

Load the "Spiral Oriented Sub Volume" Python Script. Browse the folder on which the file has been saved

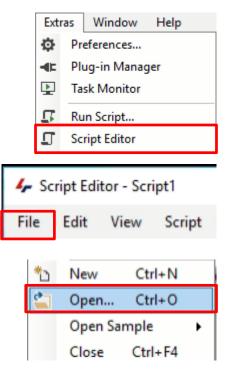

### Python script code overview

```
# SCRIPT description
       # NAME : Spiral-Oriented Sub-volume
       # CREATION DATA : 21/03/2020
       # WRITTEN BY : Maurizio Abbate
       # RELEASE 1.0.4
       # RELEASE DATA : 22/03/2020
       # PURPOSE : Drawing a spiral ROIs
      # Tested for V4d Release : 3.1.4 ->
11
              NOTE: The boxes are not vet divided on the Z axis
14
15
                        ----- External Package Import -----
16
17
       import time import arivis
18
19
       import arivis_core as core
       import arivis_objects as objects
20
21
22
23
24
25
26
27
       FIRST PLANE = -1
                         # -1 == bottom plane
# -1 == top plane
      LAST_PLANE = -1
STEP_ANGLE = 20.0
                             # <---- STEPS IN DEGREES BETWEEN THE BOXES
                             \sharp <---- Numbers of concentric spiral -0.5 = 180° 1 == 360° 2 = 2* 360° ..... \sharp <----- Coefficent used to define the distance between
       SPIRAL_LOOP = 1
      COEFFICENT_B = 10
                                      the concentric rings
                             # <---- PIXELS
29
       BOX HEIGHT = 40
       BOX_WIDTH = 20
                              # <---- PIXELS
```

#### NOTE:

Only the parameters located in the "*USER SETTING*" area can be modified.

Don't change any other number, definition or text in the code outside this dedicated area.

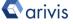

# 4. Set the Script features

In order to define the spiral distributed sub-regions (sampling volume) features, some parameters of the script should be adjusted to match your analysis needs. These parameters are located in the code area labeled as "**USER SETTING**"

### **Step 4.1**

Set the Z planes range.

FIRST\_PLANE defines the lower Z plane of the sub-regions ROI.
LAST\_PLANE defines the higher Z plane of the sub-regions ROI.
The values of -1 set the Z planes range equal to the whole volume depth (total number of Z Planes

### **Step 4.2**

available.

STEP\_ANGLE = Defines the step size in degrees. The boxes will be positioned on the spiral curve every STEP\_ANGLE.

```
FIRST_PLANE = -1
LAST_PLANE = -1
```

```
STEP ANGLE = 20.0
```

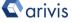

# **Set the Script features (continue)**

### **Step 4.3**

SPIRAL LOOPS defines the number of loops (concentric spirals). Any single loop is a complete 360° spiral. Values less than 1.0 draw a partial spiral.

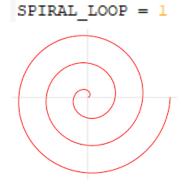

### **Step 4.4**

COEFFICENT\_B Coefficient used to define the distance between the concentric spiral.

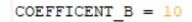

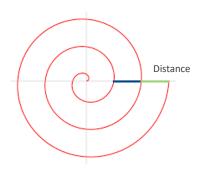

### **Step 4.5**

BOX\_HEIGHT Sets the height of the boxes (Y) BOX\_WIDTH Sets the width of the boxes (X) Both are expressed in pixels

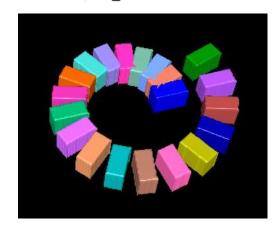

#### TIPS:

Set the distance of the loops and their numbers accordingly to the size of the boxes. Wrong parameters setting can overlap the boxes, especially in the inner part of the spiral.

arivis

# 5. Run the Python Script

### **Step 5.1**

Run the "Spiral Oriented Sub Volume" Python Script pressing the "Run Script" button or pressing the F5 key.

#### TIPS:

Activate, if not already displayed, the "Output Panel". The status of the script execution (errors including) will be visualized here

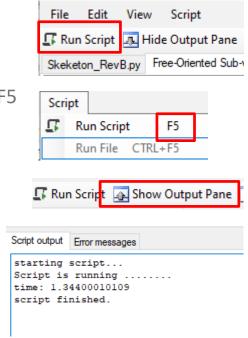

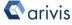

# 6. Build the analysis Pipeline

#### **DETAILS:**

The pipeline have to be created according to the user analysis requirements as well as the sample typology.

The sample labeling, the imaging technique (Fluorescence, EM, Tomography, bright-field ...) and the image characteristics are important to drive the pipeline setup.

The knowledge of the biological structures under evaluation, it's behavior and the expected features' trend are also important as well. All the above information should be used to build a target driven pipeline.

The achieve the application note goals, only a couple of operators are mandatory. As described here below.

Typical Pipeline workflow

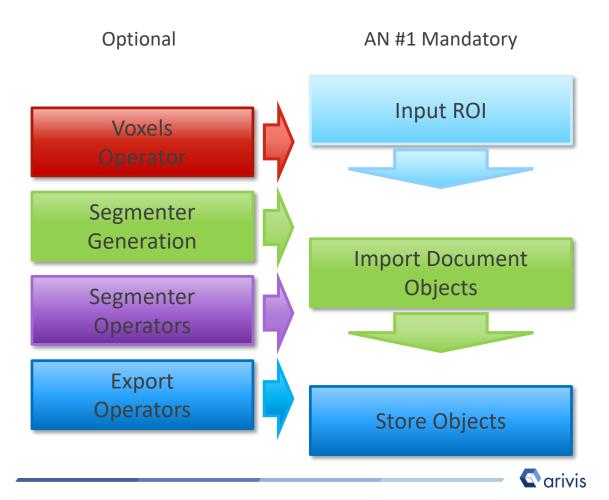

# **Build the analysis Pipeline (continue)**

### Step 6.2

Change the "*Input ROI*" operator parameters

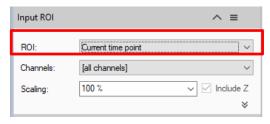

# Step 6.2.1 – ROI:

Sets the processing and analysis target space.

<u>Current View</u>: The selected Z plane and the viewer area are processed. <u>Current Plane</u>: The selected Z plane is processed (XY).

<u>Current Time Point</u>: The selected time point is processed (XYZ).

<u>Current Image Set</u>: The complete dataset (XYZ and time) is processed.

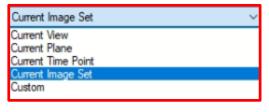

#### **DETAILS:**

Use the Custom option during the pipeline setting and testing. Set a sub volume (XY, Planes, Time Points, channels) of your dataset on which perform the trial. This will speed up the setting process.

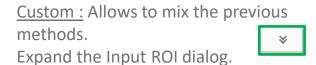

Bounds: Sets the analysis area Bounds: edges. The whole XY bounds, the viewing area or a custom space can be applied.

<u>Planes</u>: Sets the analysis planes range. A single plane, a range of planes or the whole stack can be selected.

<u>Time Points</u>: Sets the analysis time points range. A single TP, a range of TPs or the whole movie can be selected.

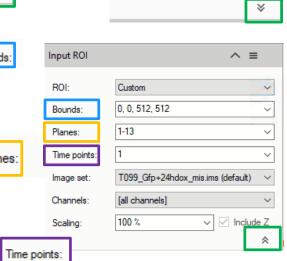

arivis

✓ Include Z

# **Build the analysis Pipeline (continue)**

# Step 6.2.2 – Channels:

Sets the processing and analysis target channels. Selecting a single channel, all the operators in the pipeline will be forced to use it.

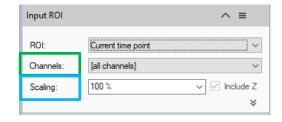

# Step 6.2.3 – Scaling:

It scale the dataset reducing the size. The measurements will not be

The measurements will not be modified by the scaling factor.

# **Step 6.3**

Set the «*Import Document Objects*» operator

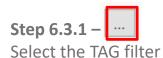

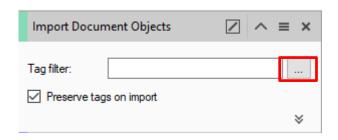

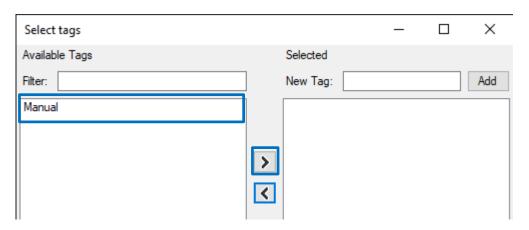

Step 6.3.2 – >

Click on the "Manual" TAG.

Use the right arrow button to move the TAG on the right table

| Import Document Objects |        | / | ^ | = |
|-------------------------|--------|---|---|---|
| Tag filter:             | Manual |   |   |   |

arivis

# **Build the analysis Pipeline (continue)**

#### **Step 6.5**

Add or remove optional operators inside the pipeline

#### **DETAILS:**

The Analysis Pipeline panel consists of two main areas. The Pipeline area and the analysis operations list area.

The *Operators* can be added to Pipeline in two ways

- 1. Double click on the *Operator* you wish to add to the current Pipeline. The *Operator* will be inserted at the end of the group of operations to which it belongs. Voxel Operations are positioned before the Segment generation meanwhile Store operations are put always at the end of the Pipeline.
- 2. Drag and drop the *Operator* you wish to add to the current Pipeline. The *Operator* will be automatically inserted in any place within the group of operations to which it belongs.

The *Operator* cannot be added during the Pipeline execution.

To remove an Operator from the Pipeline, press the X button located in the right side of the operator title bar.

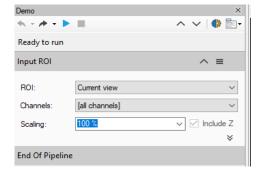

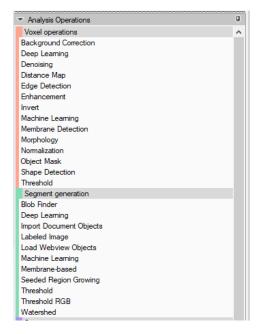

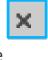

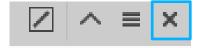

#### TIPS:

Please refer to the (arivis Vision4D Help) for more details

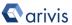

# 7. Run the analysis Pipeline

#### **DETAILS:**

The pipeline can be executed step by step (back and forth). This method allows to run and undo a single Operation. Either the arrow buttons or the Operation list can be used to go through the operators list.

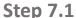

Run the single operator

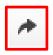

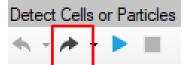

# Step 7.2 (optional)

Undo the single operator

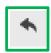

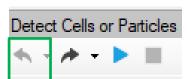

#### TIPS:

Undo the last operator executed if you need to change the operator settings.

### **Step 7.3**

Run the whole pipeline (no pauses)

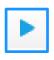

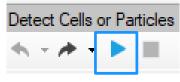

### Step 7.4 (optional)

Stop the pipeline execution

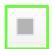

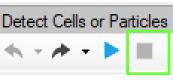

#### **DETAILS:**

This icon, located on the right side of the operator title bar, shows the operator status.

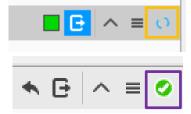

Task running

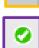

Task completed

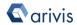

### 8. View the results

#### **DETAILS:**

Results (segments and measurements) will be stored in the dataset only if the Store Objects operator has been correctly set.

Please tick appropriately the option as shown below before complete the pipeline execution.

### 

#### **Step 8.1**

Open the data table (if not already visible)

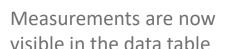

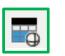

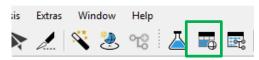

| 👨 Feature Columns 🛲 Go to   Σ Summary 🔻   Im/Export 🕶   🤘 |                                         |  |  |  |
|-----------------------------------------------------------|-----------------------------------------|--|--|--|
| Count, volume stats                                       | Sum, volume stats (µm³) M               |  |  |  |
| 20                                                        | 9,356                                   |  |  |  |
| 33                                                        | 14,137                                  |  |  |  |
| 11                                                        | 5,204                                   |  |  |  |
| 21                                                        | 9,026                                   |  |  |  |
| 17                                                        | 8,090                                   |  |  |  |
| 5                                                         | 1,532                                   |  |  |  |
|                                                           | Count, volume stats  20  33  11  21  17 |  |  |  |

#### NOTE:

The spots count in the single subregion is shown in the data table.
The empty sub-regions are not listed.
To get the total spots count the group statistic feature must be used.

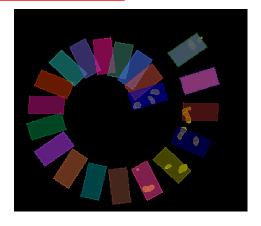

#### TIPS:

Features can be added or removed from the data table using the *Feature Column* command.

Please refer to the (*arivis Vision4D Help*) for more details

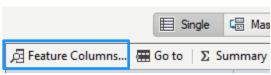

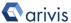

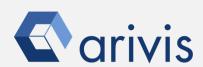

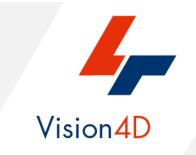

Contact the arivis local area sales manager to get more information about how to get the python script mentioned here.

Contact the arivis application support to receive additional technical details about the topic described in the application note, or how to adapt the application workflow to your requirements.

"The quantitative analysis of the images represents the art of transforming a visual sensation into its schematic and discrete form allowing its univocal description, classification and mathematical and logical interpretation of its spatial and temporal components"

arivis AG, Am Kabutzenhof 21, 18057 Rostock, Germany

Email: support@arivis.com